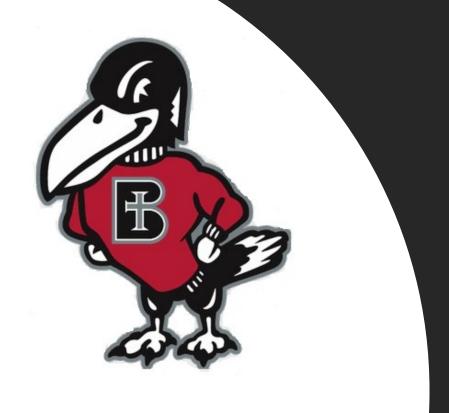

# How do I...?

Pay My Student's Bill Online Using my Authorized User Login

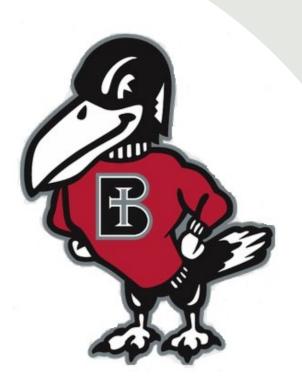

# What is the benefit of paying My Student's bill online with my Authorized User Login?

The college partners with TouchNet, a leading provider of secure online software for student billing payments. If your student has enrolled you as an Authorized User, you received login credentials that give you access to view and submit payment on behalf of your student at any time. It is easy to use, secure, convenient, and fast. You may easily submit payment using electronic check, credit card or debit card. Your successful payment is posted immediately to your student's account. Paying online also eliminates concerns about whether a mailed payment will arrive in time.

# Where do I locate the Authorized User link to TouchNet?

From the Benedictine
College Website you will
want to scroll to the
bottom of the page. Click
on the link labeled
"Resources"

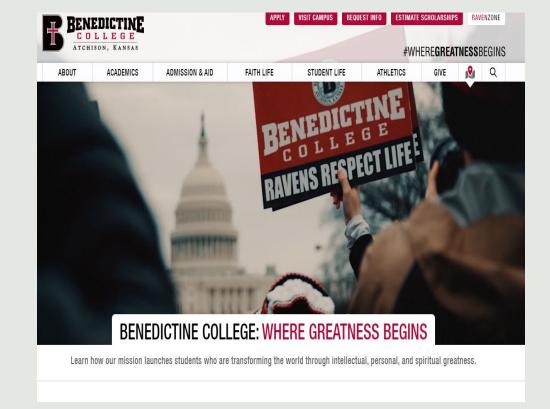

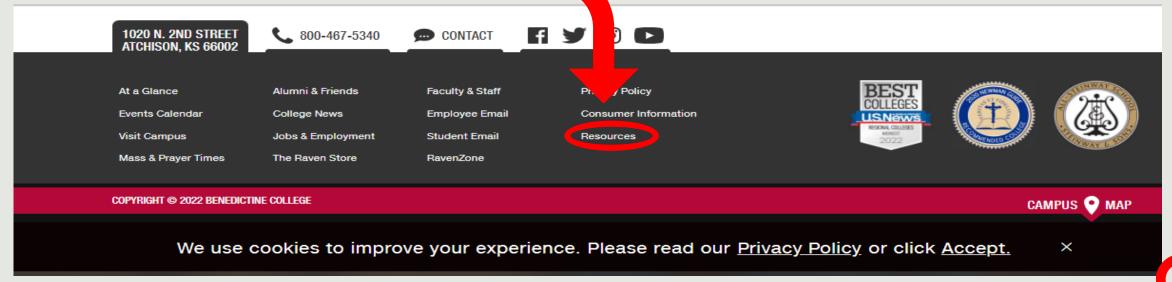

Once on the Resources page, scroll down to the "S" and located "Student Billing" and click on it.

## S

- Satisfactory Academic Progress for Federal Financial Aid
- Social Media Policy
- Student Athlete Graduation Rate Report Student Right to Know
- Student Service Animal and ESA Policy
- Student Billing
- Student Complaint and Grievance Policy
- Student Email
- Student Handbook

Once on the Student Billing page, look on the right-hand side and click on "Authorized User Link to TouchNet". This will take you to the TouchNet Authorized User Login Page.

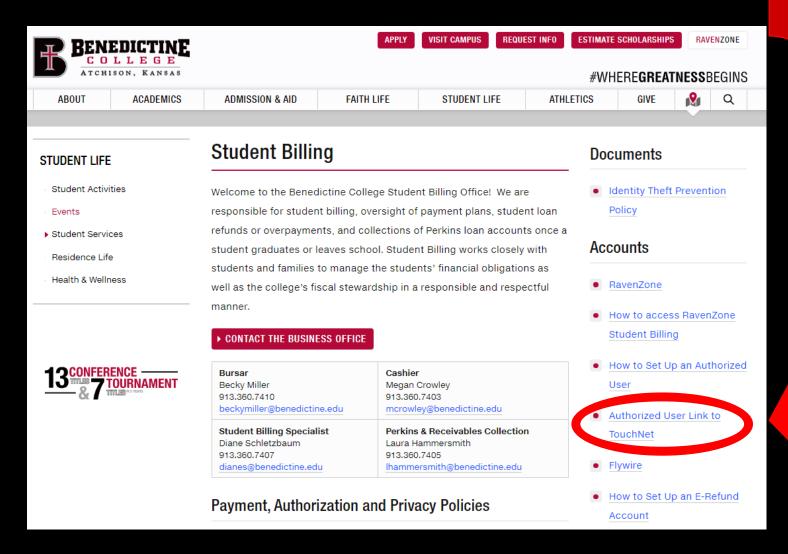

NOT sure if you are an Authorized User? Email bcbusinessoffice@benedictine.edu

or call 913-360-7403

This is the TouchNet Login page for Authorized Users.
Use your Authorized User Login Credentials on the page to access your student's billing and payment portal. (Your login credentials were emailed to you when your student enrolled you as an Authorized User.) Please note your Authorized User login DOES NOT access your student's RavenZone.
Not sure if you are an Authorized User?
Email bcbusinessoffice@benedictine.edu or call 913.360.7403

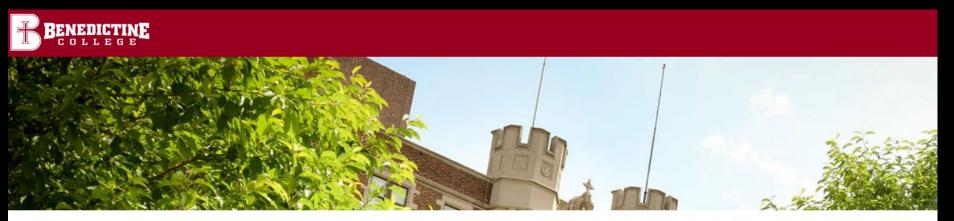

### Welcome to the Benedictine College Payment Center

Authorized User login - for parents or others who have been granted access by the student.

Email: xxxxx@gmail.com

assword: Password

Forgot Password

This service lets Authorized Users, for whom the student has granted access, view and print your student's billing statement, see current account activity, make payments now or schedule future payments, set up payment plans and manage your student's tuition account, anytime day or night.

If you have any questions about the system, please send an e-mail to the Benedictine College Business Office at bcbusinessoffice@benedictine.edu or call 913.360.7403 during regular business hours, Monday-Friday 8:00 a.m. - 5:00 p.m. central time.

Thank you!

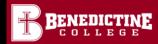

Logout 🕩

My Account Make Payment Payment Plans

Help

#### Announcement

## Welcome to the Benedictine College Student Payment

Center! You can view your current account activity and make payments. You can also allow authorized users to access your account information, make payments, and view your current account activity.

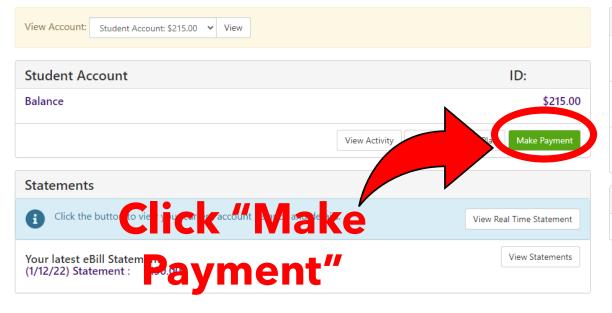

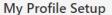

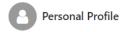

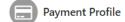

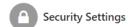

#### **Term Balances**

Spring 2022 \$215.00

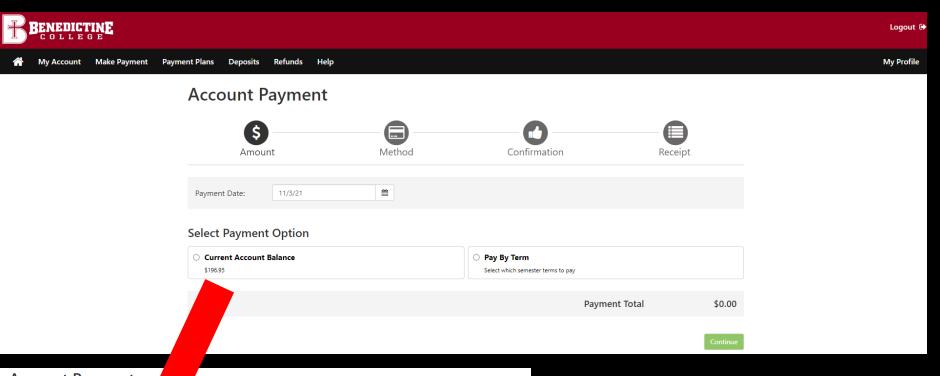

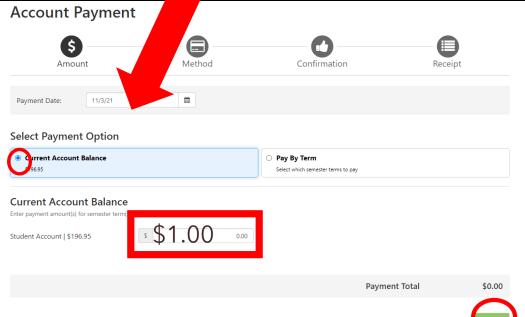

Select "Current Account Balance" and type in the amount you would like to pay, then click the green box in the bottom right corner labeled "Continue". You may pay a different amount that what is displayed.

On this page, you will click on "Select Method", and choose either "Credit Card" Or " Electronic Check". The next several slides will show how to input payment information for each method of payment.

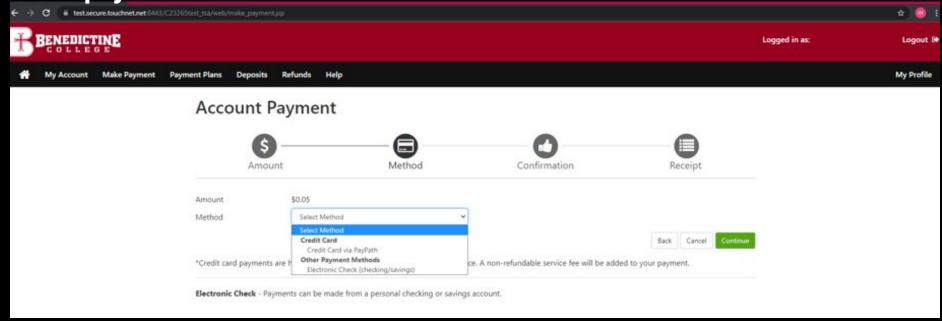

## **Please Note:**

\*If you use a credit/debit card, there is a service fee with a minimum of \$3.00 on each transaction.\*

\*If you use an electronic check, there is no additional fee, but please note, electronic checks may take 3-5 business days to be deducted from your bank account.

# **Electronic Check**

## Comes from your

Checking or Savings

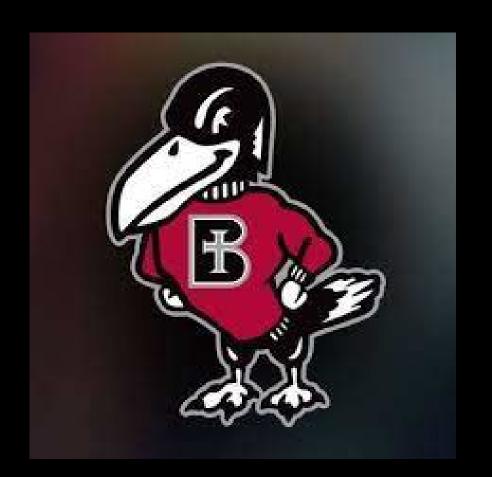

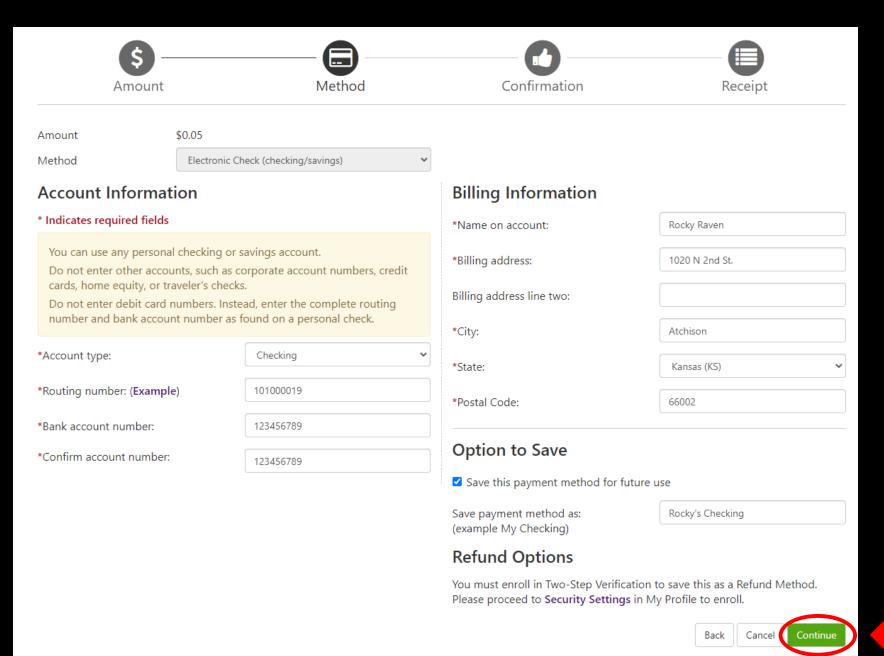

If Electronic
Check is
selected it will
ask you to fill
out everything
with the
\*Asterisk\* next
to it.

Select "Continue"

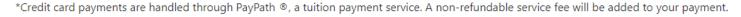

### **ACH Payment Agreement**

Payment Method

I hereby authorize **Benedictine College** to initiate debit or credit entries to my Depository according to the terms below, and for my Depository to debit or credit the same to such account. In the event that this electronic payment is returned unpaid for any reason, I understand that a \$30.00 return fee will be added to my student account.

Name: Rocky Raven Address: 1020 N 2nd St Atchison KS 66002 COMMERCE BANK Depository: ACH DEPT. Routing Number: 101000019 Account Number: Debit Amount: \$1.00 This agreement is dated 11/04/2021 09:36:18 AM CDT. For fraud detection purposes, your internet address has been logged: at 11/04/2021 09:36:18 AM CDT Any false information entered hereon constitutes as fraud and subjects the party entering same to felony prosecution under both Federal and State laws of the United States. Violators will be prosecuted to the fullest extent of the law. To revoke this authorization aggeement you must contact: bcbusinessoffice@benedictine.edu gree to the abov (Print Agreement) Cancel

Make sure to Click
the "I agree"
button on the lefthand side of the
pop-up window.
Then click the
green "Continue"
button on the
bottom right side.

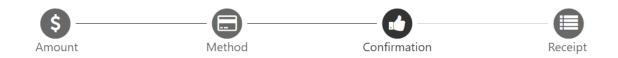

Please review the transaction details, agree to the terms and conditions, then submit your payment.

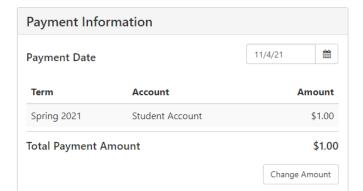

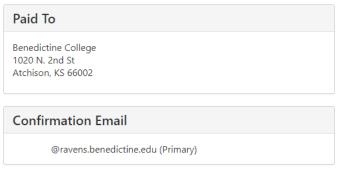

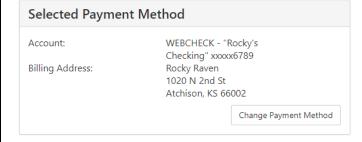

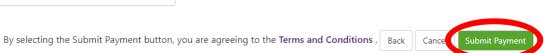

This screen will show asking you to review information. Then select the green "Submit Payment" button.

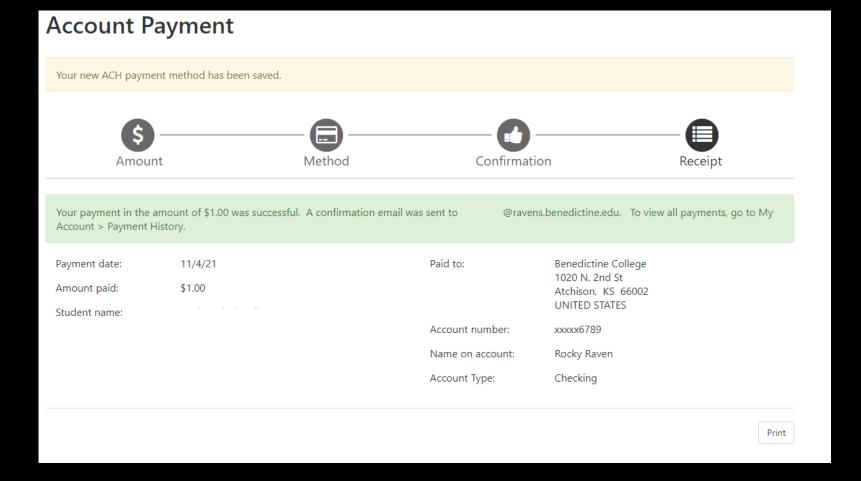

A confirmation page will appear. If you choose to save your payment method (which was optional), you will see the <u>yellow banner</u> at the very top of the page which will let you know your payment method was saved. The <u>green banner</u> in the middle of the page, lets you know the payment was successful, as well as to which email the electronic receipt was sent. There is also an option to print the receipt using the button in the bottom right corner of the screen.

## **IMPORTANT SECURITY TIP**

Do make sure that once you are finished with everything that you click "Logout" in the upper right-hand corner and close the browser completely to ensure that you have logged out of everything for security reasons.

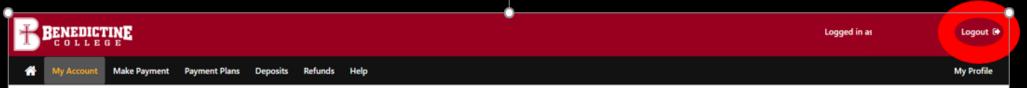

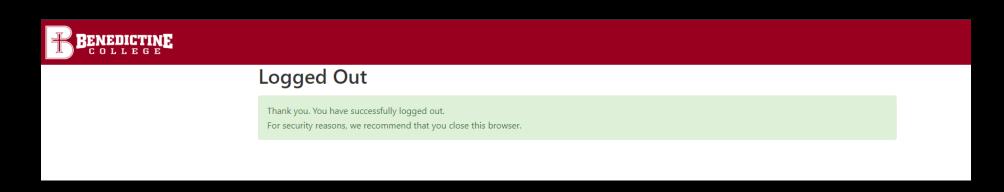

# **Credit Card via PayPath**

Comes from your

Credit Card
or
Debit Card

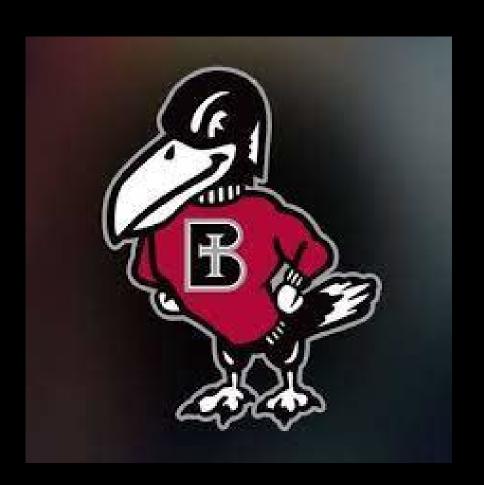

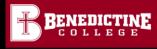

Logout 🕪

My Account Make Payment Payment Plans

Help

#### Announcement

### Welcome to the Benedictine College Student Payment

Center! You can view your current account activity and make payments. You can also allow authorized users to access your account information, make payments, and view your current account activity.

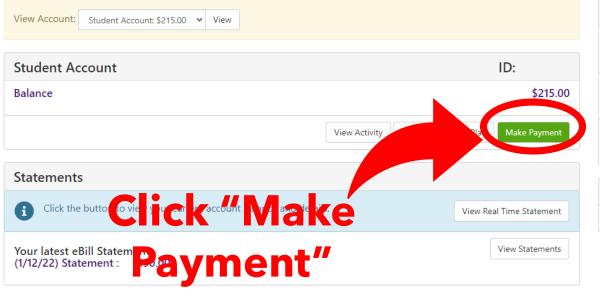

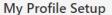

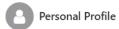

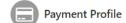

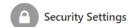

#### **Term Balances**

Spring 2022 \$215.00

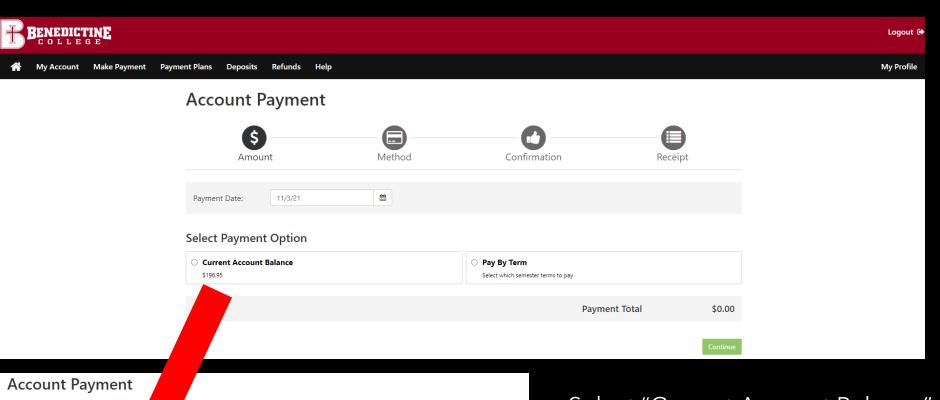

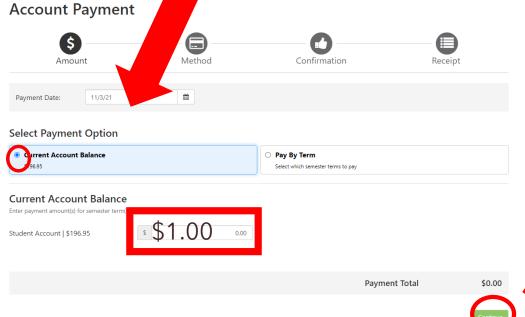

Select "Current Account Balance" and type in the amount you would like to pay, then click the green box in the bottom right corner labeled "Continue". You may pay a different amount that what is displayed.

On this page, you will click on "Select Method", and choose either "Credit Card" or "Electronic Check". The next several slides will show how to input payment information for each method of payment.

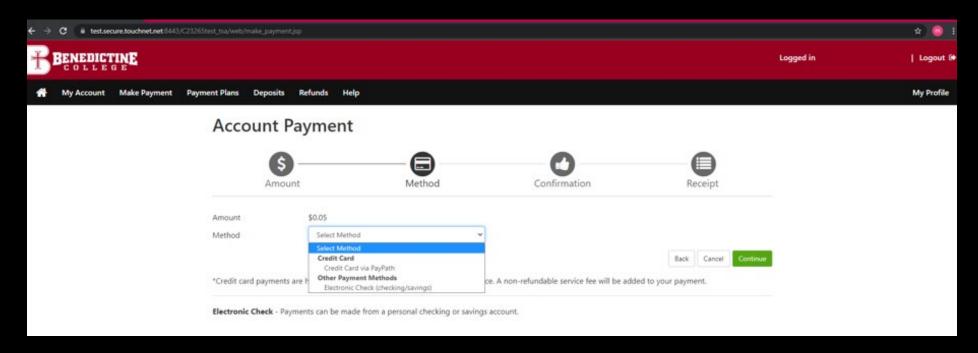

\*If you use a credit/debit card, there is a service fee with a minimum \$3.00 on each transaction.\*

\*If you use an electronic check, there is no additional fee. Please note, electronic checks may take 3-5 business days to be deducted from your bank account.

## **Account Payment**

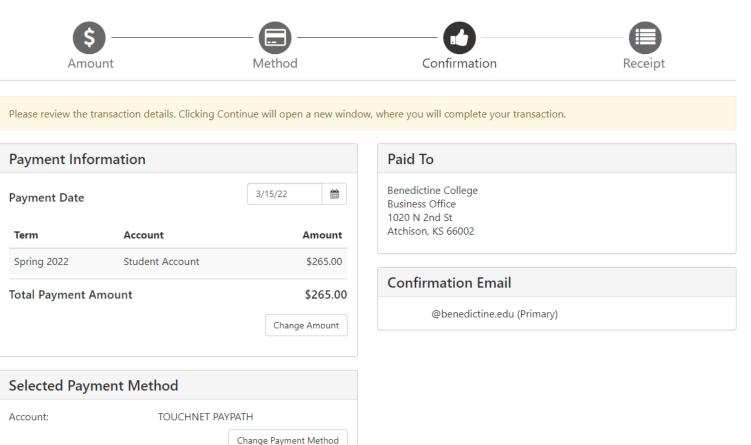

If Credit Card is selected, you will want to select the green button in the bottom right corner labeled "Continue to PayPath."

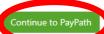

This takes you to PayPath Payment Service, which is the process used for submitting a credit or debit card payment. Note there is a fee, with a minimum of \$3.00 for each transaction.

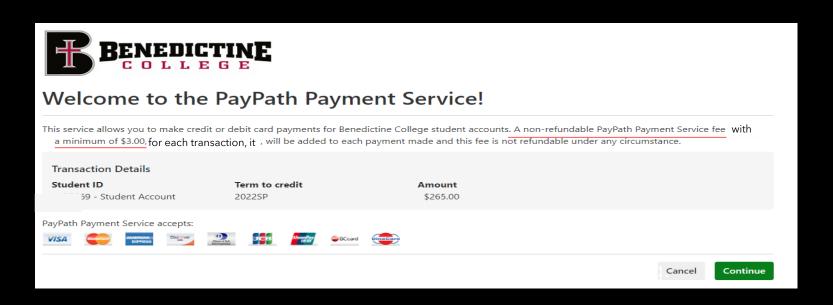

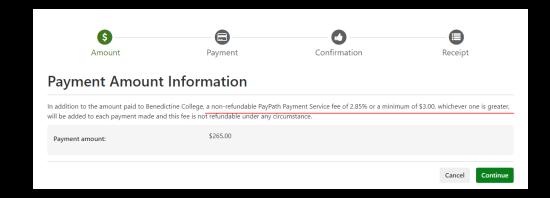

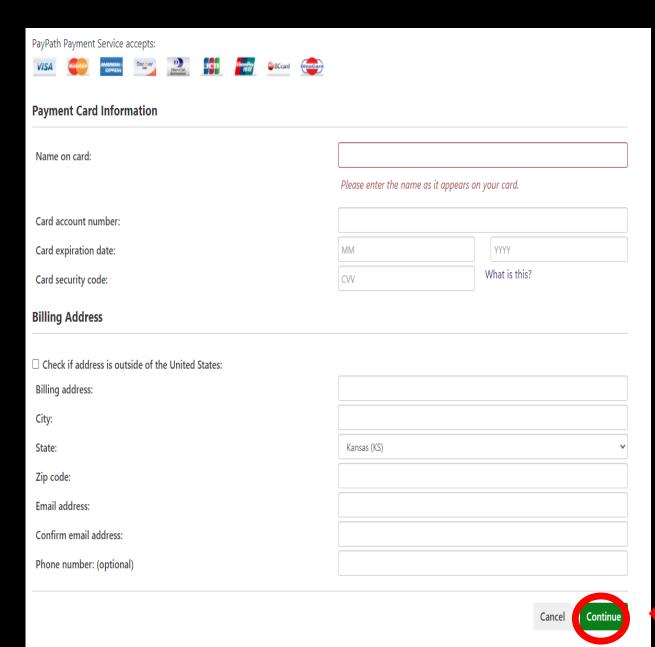

The 3<sup>rd</sup> page is where you will put in all your Credit Card Information.

Once the information is entered, you will then click on the green button in the bottom right corner of the page labeled "Continue"

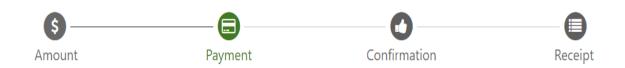

## **Payment Card Information**

PayPath Payment Service accepts:

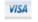

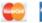

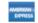

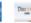

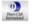

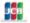

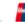

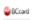

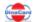

#### **Debit Card Notification**

PLEASE NOTE: Your card number indicates that you are using a debit card. You can avoid paying a service fee if you authorize a one-time payment directly from your bank account. To do so, return to your campus bill payment page and select ACH/electronic check as your payment method.

gree to proceed with my debit card.

Change Information

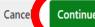

You will be brought another screen, there you will check the "I agree to proceed with my debit card" button on the left-hand side and click the green "Continue" button on the right-hand side.

If you have changed your mind and do not want to pay with a credit or debit card, select the "Cancel" button.

## **Review Payment Details**

Please review the transaction details and agree to the terms and conditions below. Clicking Submit Payment will finalize your transaction.

Payment to Benedictine College: \$265.00 PayPath Payment Service Fee \$7.55 Total payment amount: \$272.55

Benedictine College School name:

Payer name:

Billing address:

City:

State:

Zip code:

Email address:

Phone number:

Card account number:

Browser internet address:

Business correspondence address:

xxxxxxxxxxxxx1505

199.85.82.130

TOUCHNET INFORMATION SYSTEMS INC

15520 COLLEGE BLVD. LENEXA, KS 66219

UNITED STATES

**Terms and Conditions** 

The next screen will show you the information you entered and the fees associated, check the "I agree to the terms and button. Then click the green "Continue" button.

I hereby authorize charges totaling \$272.55 via my credit/debit card. I understand that a PayPath Payme (Service fee of \$7.55 wi credit/debit card and is not refundable under any circumstances.

be charged to my

displays.

agree to the terms and conditions.

**Submit Payment** 

Note where the

**Service Fee amount** 

# IMPORTANT SECURITY TIP

Do make sure that once you are finished with everything that you click "Logout" in the upper right-hand corner and close the browser completely to ensure that you have logged out of everything for security reasons.

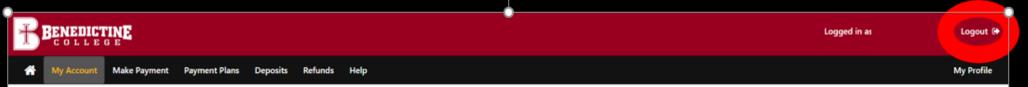

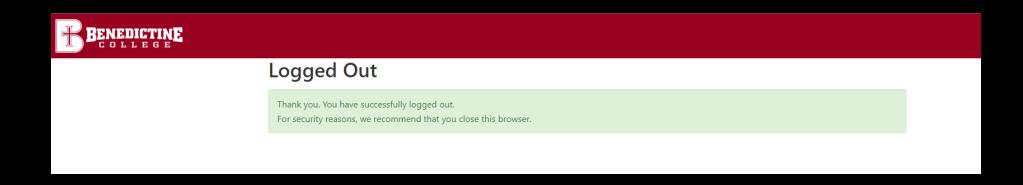

## **Benedictine College Business Office**

Cray Seaberg Hall Top Floor

Office hours: Monday-Friday:

8:30 a.m.- 4:30 p.m.

bcbusinessoffice@benedictine.edu

913.360.7403

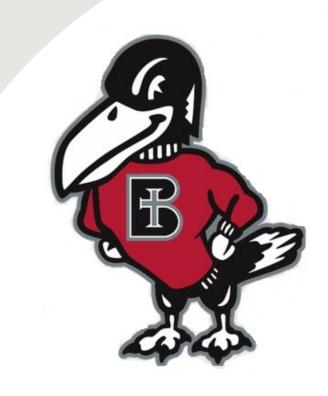